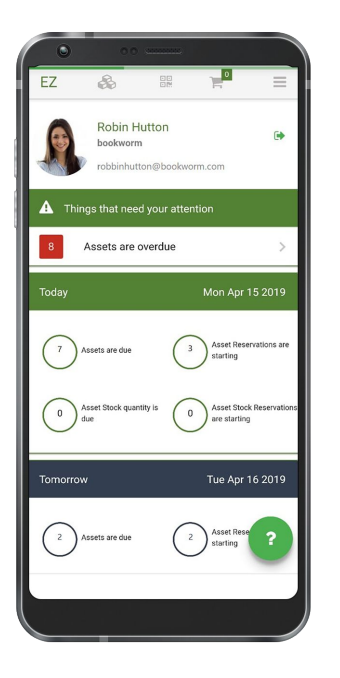

# EZOfficeInventory

# Mobile App Guide

ASSET TRACKING ON THE GO

## C O N T E N T S

#### **[Dashboard](#page-2-0) [1](#page-2-0)**

#### **[Items](#page-3-0) [2](#page-3-0)**

- **2.1** [Viewing Item Listings](#page-4-0)
- **2.2** [Checking Items in and out](#page-5-0)
- **2.3** [Adding Services & Reservations](#page-6-0)

#### **[Scanning Items](#page-8-0) [3](#page-8-0)**

#### **[4](#page-9-0) [Carts](#page-9-0)**

- **4.1** [Taking actions on the Current Cart](#page-10-0)
- **4.2** [Viewing all Cart Transactions](#page-11-0)

**[Searching For Items](#page-12-0) [5](#page-12-0)**

#### **[Bundles](#page-14-0) [6](#page-14-0)**

- **6.1** [Viewing the Bundles Listing](#page-15-0)
- **6.2** [Taking actions on Bundles](#page-16-0)

#### **[Work Orders](#page-17-0) [7](#page-17-0)**

- **7.1** [Viewing the Work Order Listing](#page-18-0)
- **7.2** [Viewing Work Order Details](#page-19-0)
- **7.3** [Logging Work Order Updates](#page-20-0)

#### **[App In Action \[Video\]](#page-21-0) 8**

## <span id="page-2-0"></span>1. T H E D A S H B O A R D

The Dashboard gets you started on your asset-related activities and enables you to gain a quick summary of all pressing affairs in minutes!

- **1. User Profile:** View your details here, including name, display picture, company name and email address.
- **2. Things that need your attention:** Get up to speed with things that require your immediate attention, like Overdue Assets and Asset Stock.
- **3. Today**: View check-ins and reservations due today.
- **4. Tomorrow**: Prepare for check-ins and reservations due for the next day.
- **5. Logging out:** Click on the left-arrow next to your profile to log out.
- **6. Help:** Use the Help icon (?) to find your way around the app.

**Note:** Staff Users can only view data for items that are assigned to them.

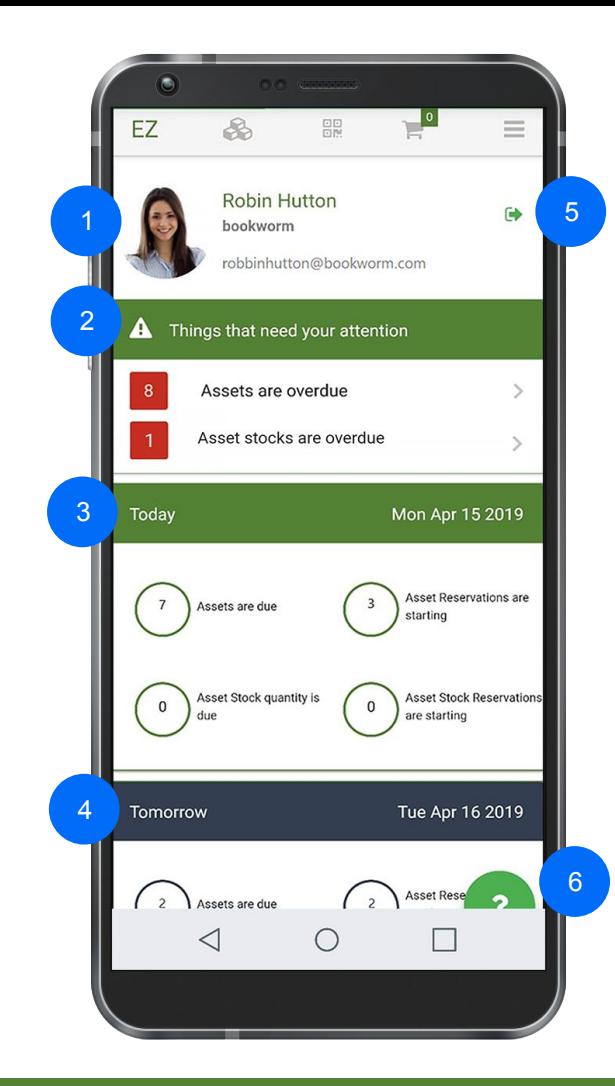

## <span id="page-3-0"></span>2. I T E M S

Click on the Items Tab to view, add and edit all your items, and switch between item categories.

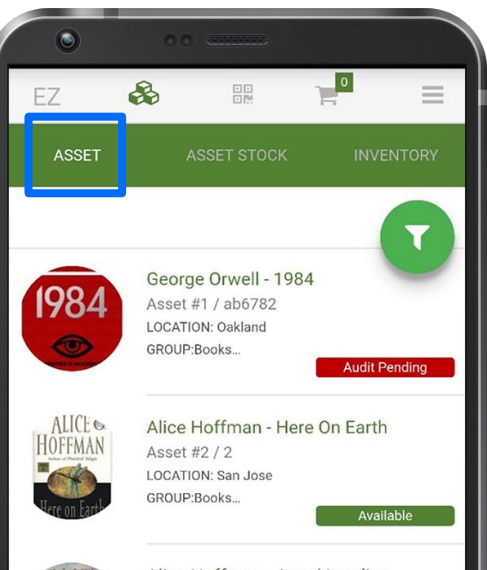

## Assets Manuscript Asset Stock Inventory

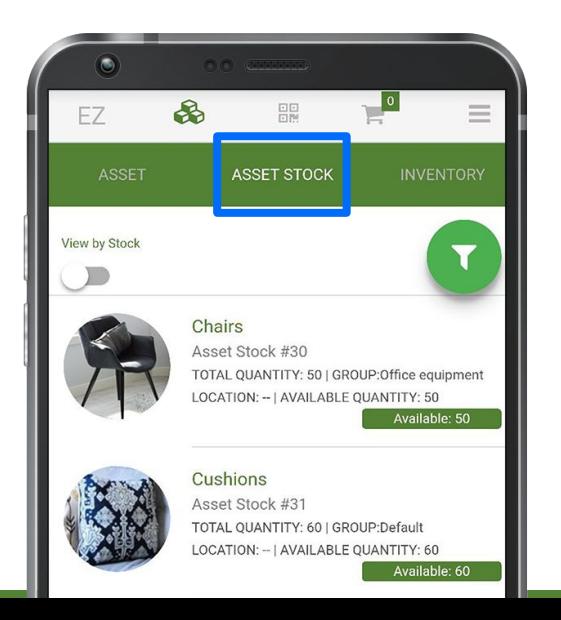

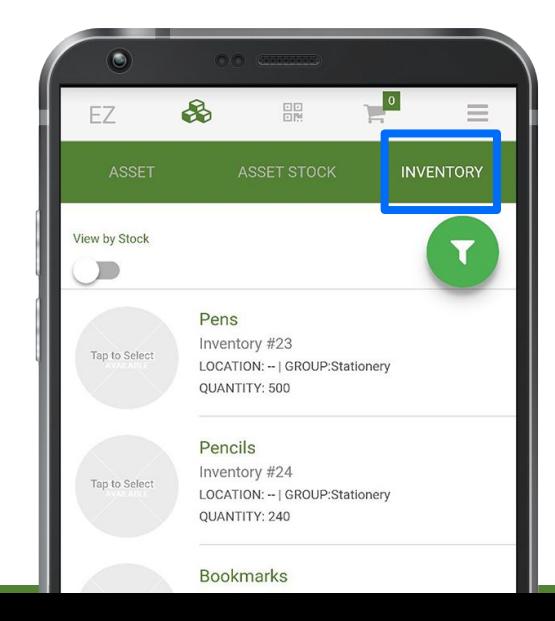

### <span id="page-4-0"></span>2.1. VIE WING ITEM LISTINGS

The Items Tab enables you to view, add and edit all your items, including Assets, Asset Stock, and Inventory.

- **1.** Filtering items: Click on the funnel 'V' to apply Asset Filters and customize your view.
- **2. Adding new items:** Tap the '+' button at the bottom-right to add new items to your database, right from your phone.
- **3. Taking mass actions:** Click on item displays to select them. A Play '⊳' button will appear in the place of the funnel. Click it to take an action like reserving the item for a user.
- **4. Navigating to the Item Details Page:** To head to an Item Details Page, click on its description.

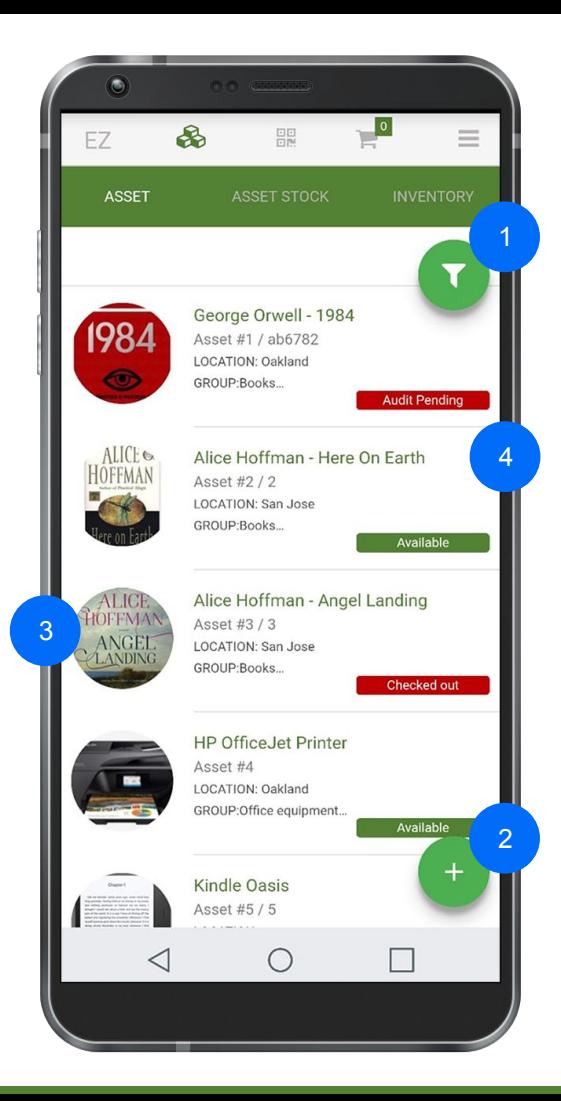

## <span id="page-5-0"></span>2.2. CHECKING ITEMS IN & OUT

The Item Details Page serves as the source of all data on an item. Scroll down the page to see a host of different data points like the item's location, group, and custom fields.

You can check items in and out, edit their details or delete them from the Item Details Page.

- **1. Editing or deleting items:** Click on the vertical ellipsis 'i' at the top-right to edit item details or to delete the concerned item.
- **2. Checking items in or out:** Click on the Play '⊳' button to log data regarding checkouts, services, reservations, and more from anywhere.
- **3. Navigating back to the listing:** Click on the back arrow '←' to go back to the listing.

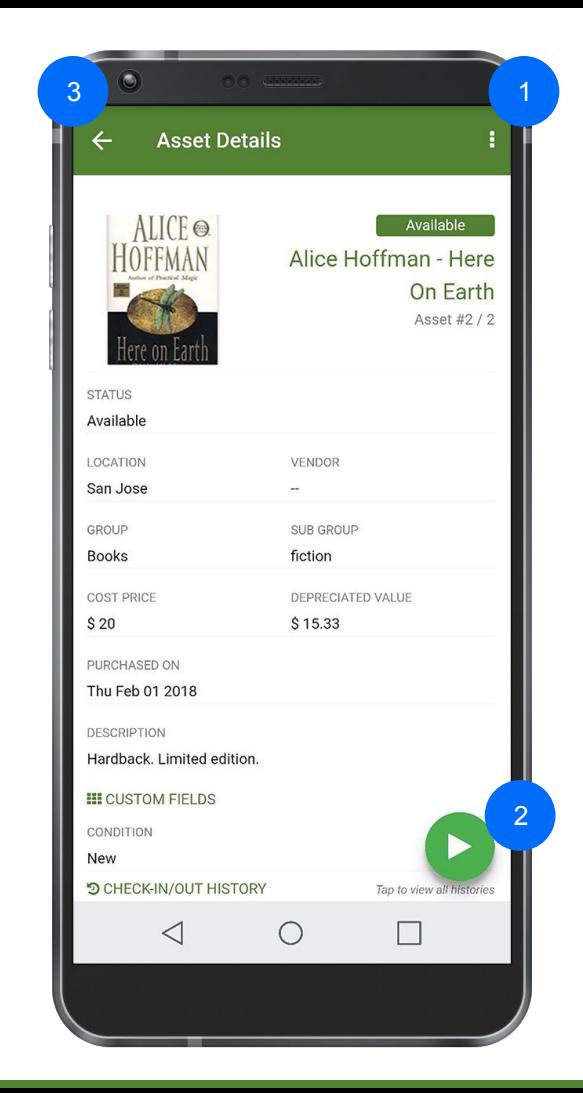

### <span id="page-6-0"></span>2.3. A D D I N G S E R V I C E S & R E S E R V A T I O N S

Scroll down the Item Details Page to take the following actions:

**1. Logging services:** Click on '+ Add Service Record' to log a new service event. View service history for an item to get a snapshot of its problem areas.

**2. Adding comments:** Create conversations around items with comments so no issues are overlooked. Add new comments from '+ New Comment' and view all past comments.

**3. Adding a reservation:** View reservation history and add new reservations for the item by clicking on '+ New Reservation'.

**4. Downloading/uploading documents:** Download supporting documents like item manuals directly to your phone. To upload new documents, click on '+ New Upload'.

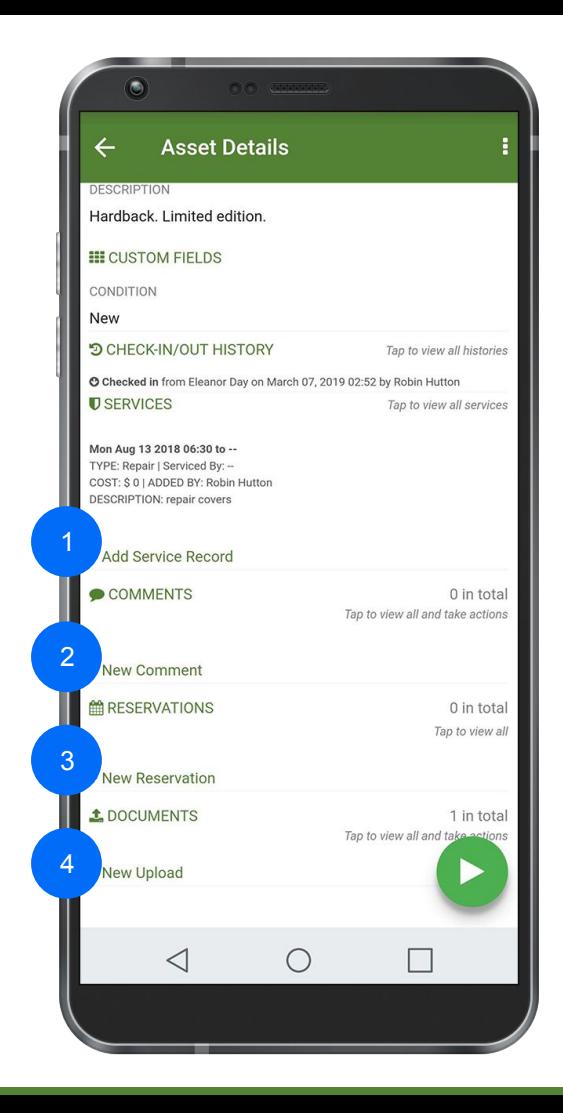

### <span id="page-7-0"></span>2.4. TAKING MASS ACTIONS

Use the Item Listings to take a variety of mass actions like adding several items to Cart or checking in multiple tools after a job is over. Click on the display pictures to select multiple items; a Play '>' button will appear once you start selecting items. Click it to see a list of possible actions you can take.

- **1.** Check items in and out or extend checkouts.
- **2.** Reserve items in advance from wherever you may be.
- **3.** Retire multiple items in one go.
- **4.** Verify possession if you've received an assortment of items.
- **5.** Add items to the active or reserved Cart.
- **6.** Record a service event, start a service, or end it for multiple assets.

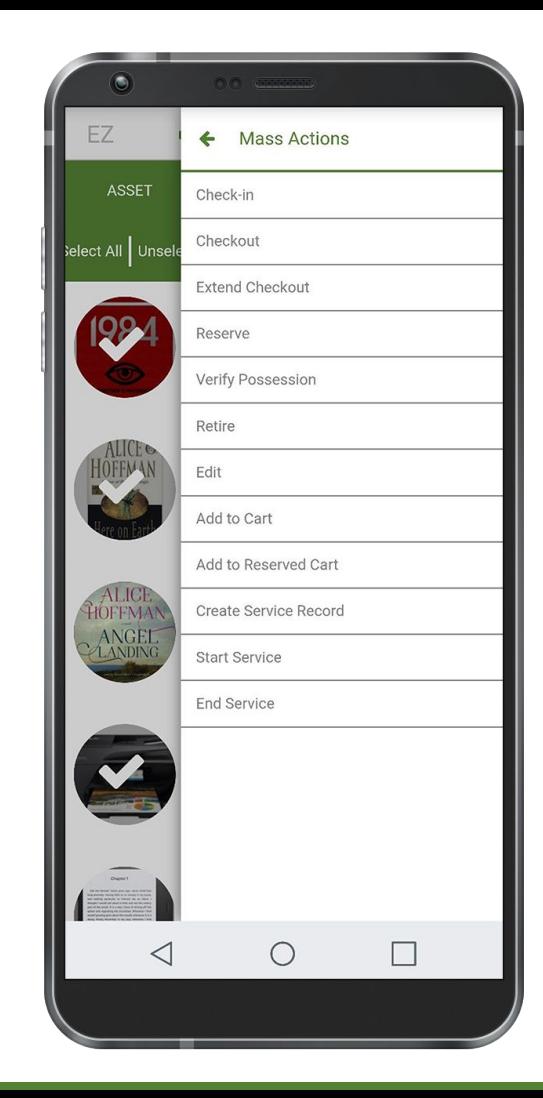

## <span id="page-8-0"></span>3. S C A N N I N G I T E M S

Scan upto 25 items in quick succession with EZOfficeInventory's Barcode Scanner for swift item processing. Here's how to do it:

- **1.** Click on the barcode in the top panel.
- **2.** Position the barcode or QR code within the designated area. Upon detection, the screen will display the Item #.
- **3.** Once you've scanned all items (upto 25), click 'Completed'.
- **4.** Check out scanned items or add them to the database if they're new!

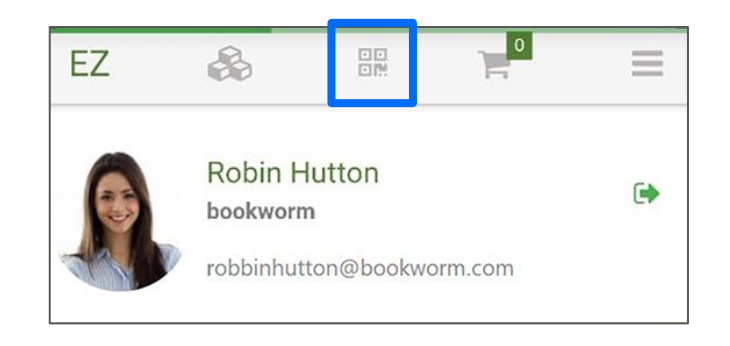

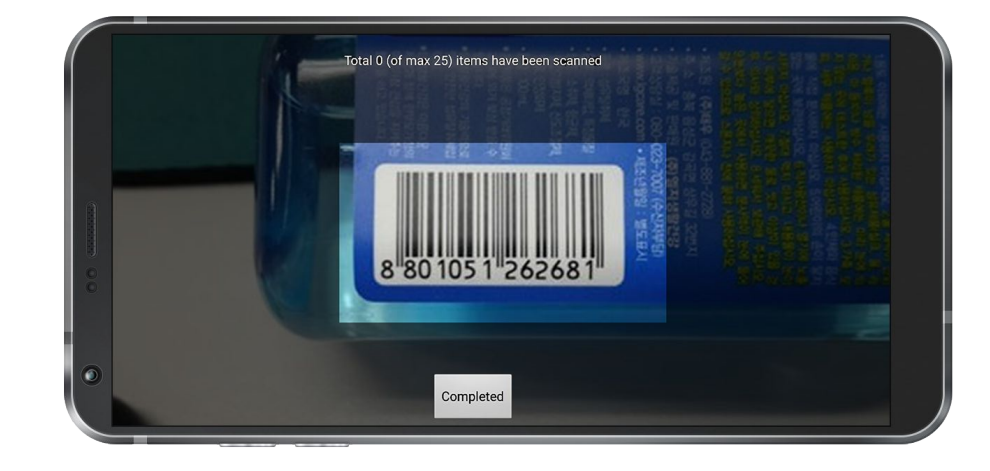

## <span id="page-9-0"></span>4. C A R T S

Carts enable you to check out or reserve multiple items together. The Carts Tab also supports a barcode scanner, so you can add items directly to the Current Cart.

The Carts Add On will have to be enabled from the desktop app in order to show up on the Mobile App. To do this, head to *Settings → Add Ons → Carts* from the desktop app and enable the Add On*.*

Once enabled, open the Carts Tab from the Mobile App and toggle between Cart (Current Cart) and Cart Transactions.

- Cart tab lets you view, edit, and take actions on the current Cart.
- Cart Transactions tab provides you an overview of all your transactions.

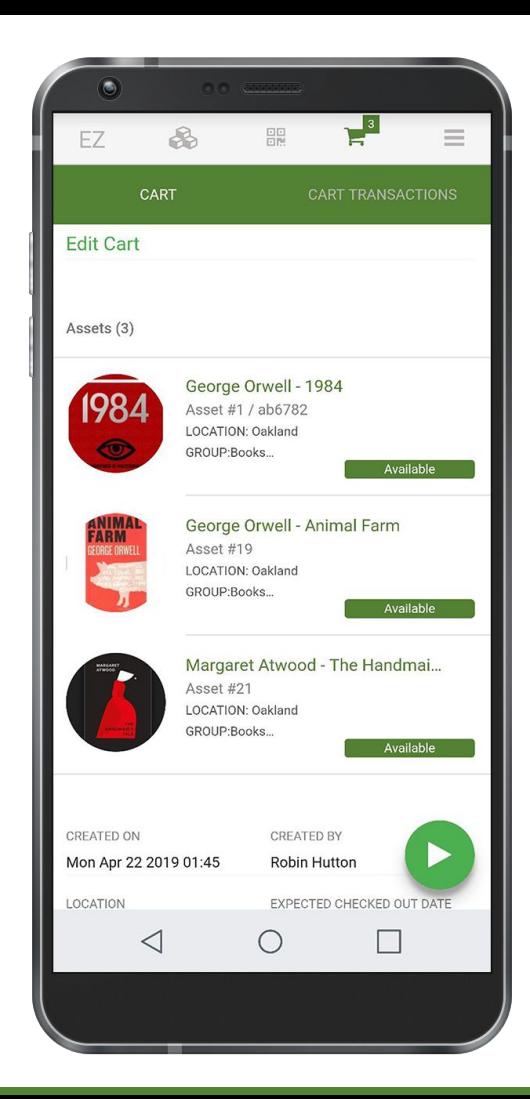

### <span id="page-10-0"></span>4.1. TAKING ACTIONS ON CURRENT CART

To access the Current Cart, go to the Cart section under the Carts Tab.

- **1. Editing the current Cart:** Hit 'Edit Cart' to add items, change the Checkout or Due Date, or update cart details. You can also access this by clicking these options from *Play '*⊳*' → Edit Cart*. You can choose to add items from Fuzzy List suggestions too.
- **2. Checking out current Cart:** Check out Cart from *Play* '⊳' *→ Checkout Cart.*
- **3. Reserving the Cart:** Reserve Cart from *Play* '⊳' *→ Reserve Cart*.
- **4. Printing Cart details:** Print Cart details from *Play* '⊳' *→ Print Cart*.
- **5. Adding comments:** Scroll down through this view and click '+ Add Comments'.

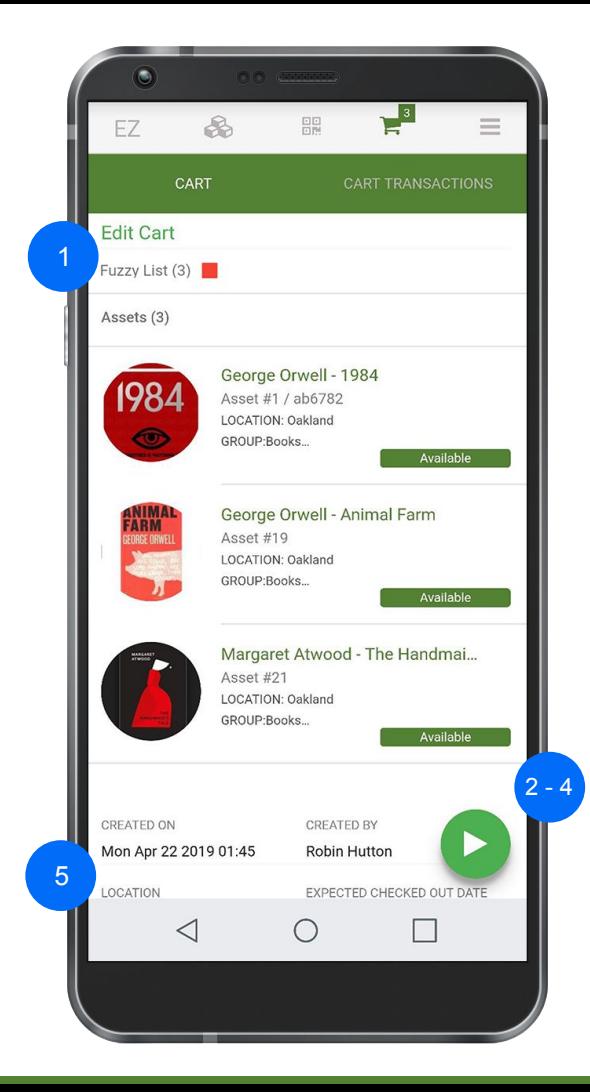

#### <span id="page-11-0"></span>4.2. VIE WING ALL CART TRANSACTIONS

Get a quick recap on all your Cart Transactions from this section. You can also apply filters by clicking on the Funnel to view Carts by status. Use these to glean insights regarding:

- All Carts
- **Active Carts**
- Active (including drafts) Carts
- Checked out Carts
- Reserved Carts
- Completed Carts

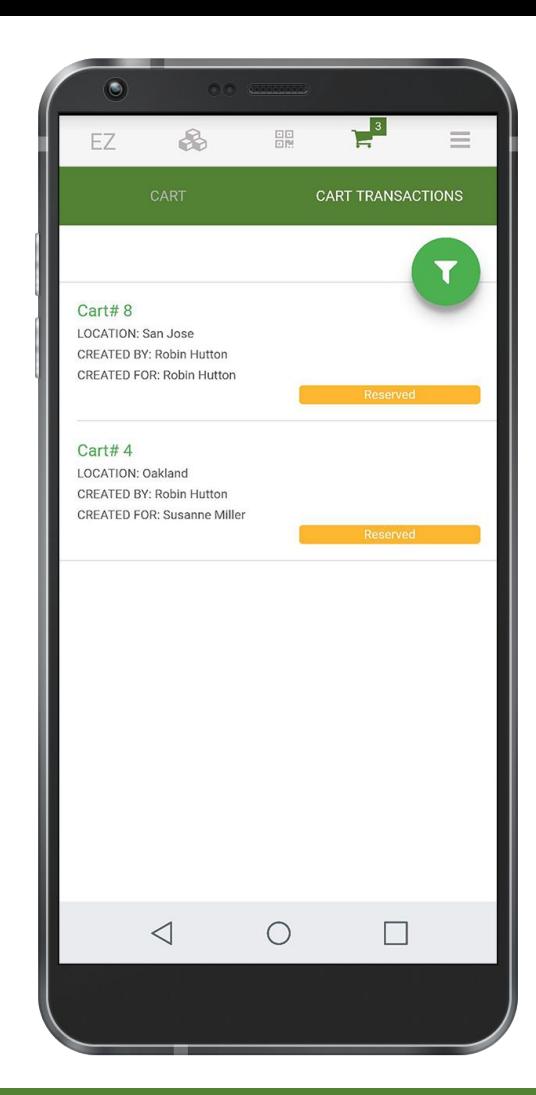

## <span id="page-12-0"></span>5. S E A R C H I N G F O R I T E M S

With a vast item database, finding a specific item can be tedious. This is where the Search Tab comes in handy!

Click the Hamburger menu '☰' on the top-right and open the Search Tab to look for items and Carts in your EZOfficeInventory Database.

You can also customize the search by choosing which categories to include and which to exclude by toggling their buttons.

To search for an item:

- **1.** Include or exclude Asset, Asset Stock, Inventory or Cart categories from the search by using the toggle buttons at the top.
- **2.** Use the search field to type in your query.

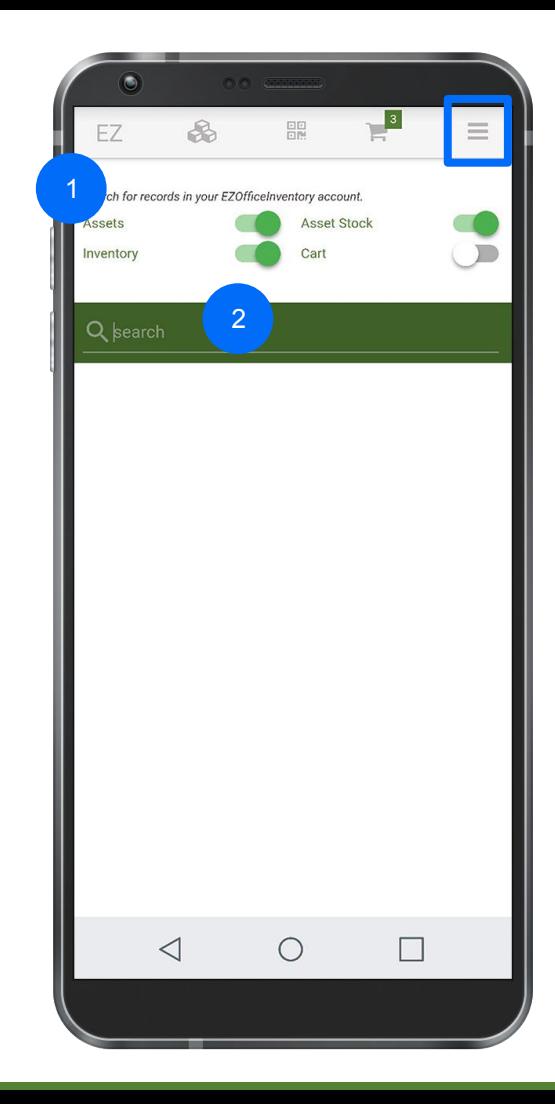

## **1.** 1 5. S E A R C H I N G F O R I T E M S

- **3.** Once EZOfficeInventory pulls up all matching queries, go to the Item Details Page for your concerned item. Refer to Sections [2.2](#page-5-0) and [2.3](#page-6-0) to learn about the various actions that you can take from here.
- **4.** Click on the display pictures to select multiple items to take mass actions on them. Refer to [Section 2.4](#page-7-0) to learn more about mass actions.

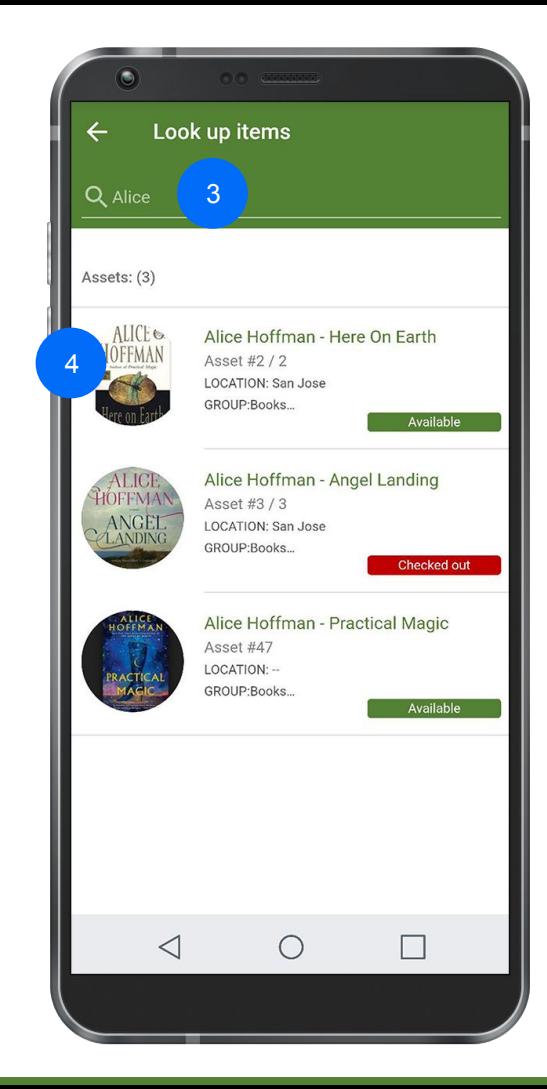

## <span id="page-14-0"></span>6. B U N D L E S

Bundles in the EZOfficeInventory Mobile App enable companies to group items based on their own company workflows in order to speed up item processing and enhance productivity.

To use Bundles, you will first have to enable the Add On from the desktop app. The Bundles Tab will not be visible in the mobile app if the Add On is disabled.

To enable Bundles, go to *Settings → Add Ons → Bundles* from the desktop app. Note that Bundles cannot be enabled if the Carts Module is disabled.

That's it! Now, access this tab from the mobile app by clicking on the Hamburger menu '☰' at the top-right.

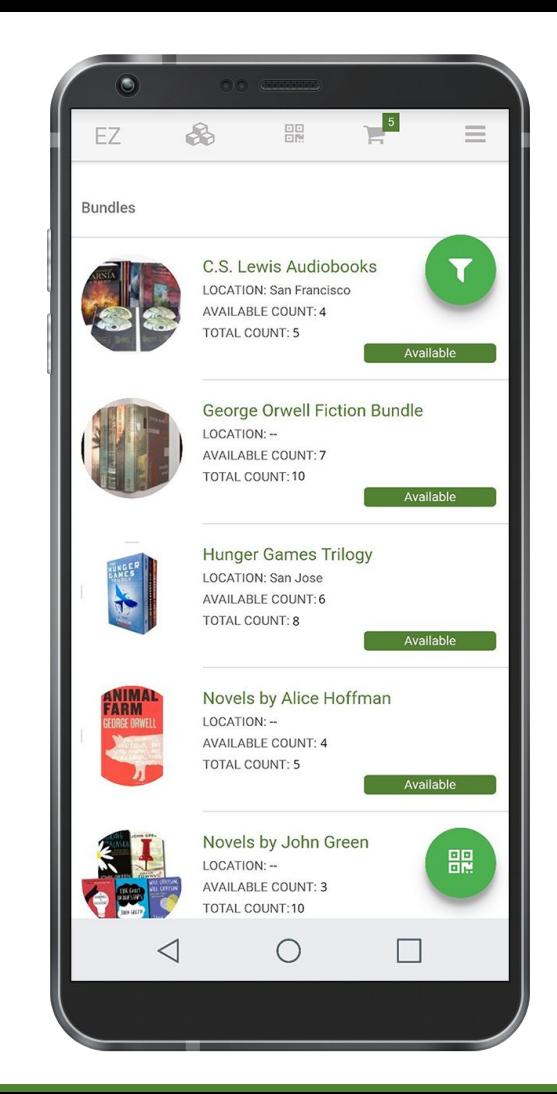

### <span id="page-15-0"></span>6.1. BUNDIFS LISTING

The Bundles Listing enables you to get a bird's eye view of all your Bundles so you can access them to take further actions.

- **1.** Click the Funnel to filter Bundles by the following statuses:
	- Available
	- Retired
	- Available During
	- Location
- **2.** Click on the QR Code to scan labels for items in a Bundle. Take desired actions once the scan is complete. Refer to [Section 5](#page-12-0) to learn more about Scanning.
- **3.** Click on a Bundle to go to its details page.

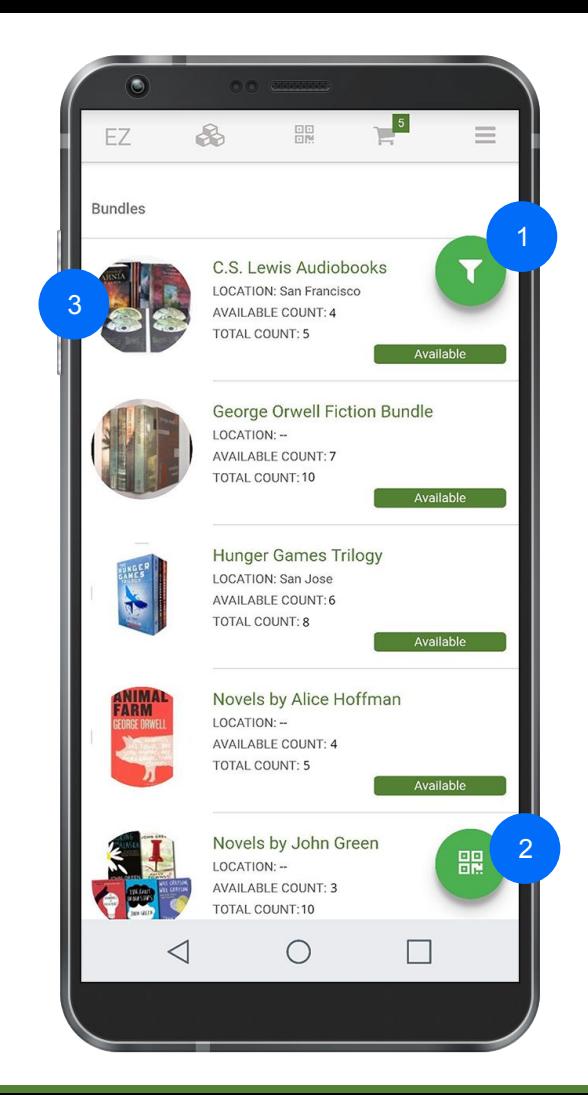

### <span id="page-16-0"></span>6.2. TAKING ACTIONS ON BUNDLES

You can use the Bundles Tab to add a Bundle to Cart by going to its details page. This escalates the checkout process and enables users to find everything they need without a hassle.

- **1.** Click on the '+' button to add the Bundle to Cart. You will be able to select or deselect Bundle Items before adding them to the Cart that you want to check out.
- **2.** Read existing comments on the Bundle or add new ones by clicking on '+ New Comment'. This provides a space for users to discuss even the smallest of concerns regarding the Bundle.
- **3.** Download supporting documents from the Documents section.  $\| \cdot \|$

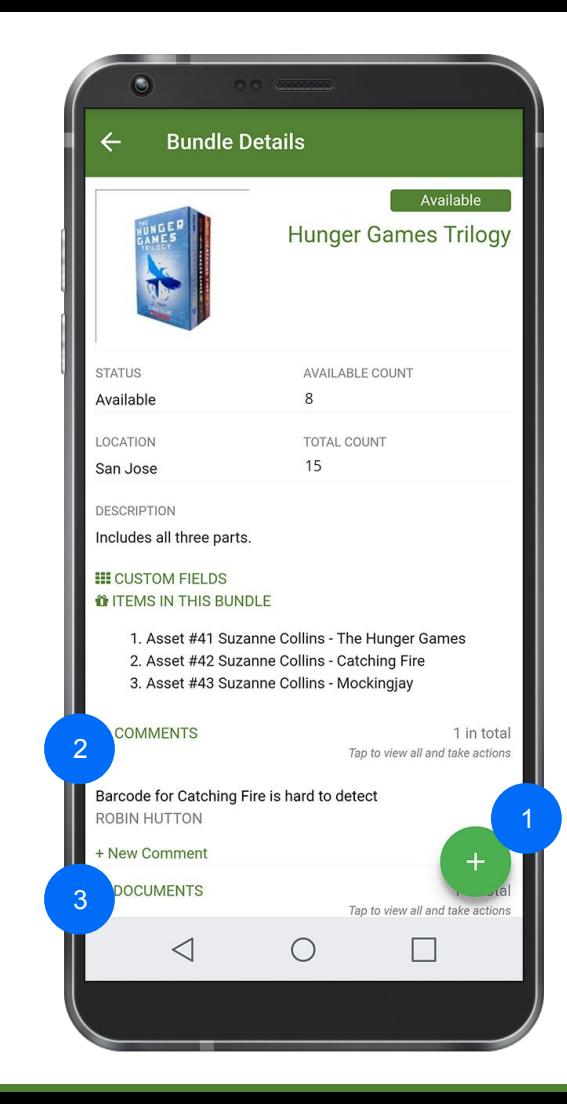

## <span id="page-17-0"></span>7. WORK ORDERS

Work Orders facilitate companies in tracking maintenance tasks and enable them to keep their Items in top shape. They are also great for assigning jobs and ensuring that everyone is aware of the services that have been carried out on an asset.

To use the Work Order Module, head to the desktop app and enable the Add On from *Settings → Add Ons → Work Orders*.

Now, access the Work Orders Listing from your mobile by clicking on the Hamburger menu  $' \equiv'$  at the top-right in the app.

Note that Work Orders will only show up in the app if the Add On is enabled.

 $00<sub>o</sub>$  $\mathbb{R}$ 盟  $\equiv$ F7 Work Orders Clean AC filters  $ID: 1$ ASSIGNED TO: Roger Smith DUE DATE: 2019-04-01 00:00:00 **Not Started** Clean dust jackets  $ID: 2$ **ASSIGNED TO: Ben Miller** DUE DATE: 2019-03-08 00:00:00 Replace e-reader screen  $ID: 4$ **ASSIGNED TO: Lily Tate** DUE DATE: 2019-05-25 00:00:00 Replace cushion fillings  $ID: 5$ ASSIGNED TO: Roger Smith DUE DATE: Water indoor plants  $ID: 6$ ASSIGNED TO: Susanne Miller DUE DATE:  $\bigcirc$  $\Box$  $\lt$ 

## <span id="page-18-0"></span>7.1. VIF WING THE WORK ORDER LISTING

The Work Order Listings Page provides a quick snapshot of all your Work Orders. Get up to speed with all your Work Orders by quickly verifying status, ID, Assignee, and Due Date.

- **1.** Filter Work Orders by clicking on the funnel to view:
	- All Open Work Orders
	- Not started Work Orders
	- In Progress Work Orders
	- Review Pending Work Orders
	- Completed Work Orders
	- Work Orders assigned to a User
	- Work Orders by Due Date or Priority
- **2.** Click on a Work Order to go to its details page.

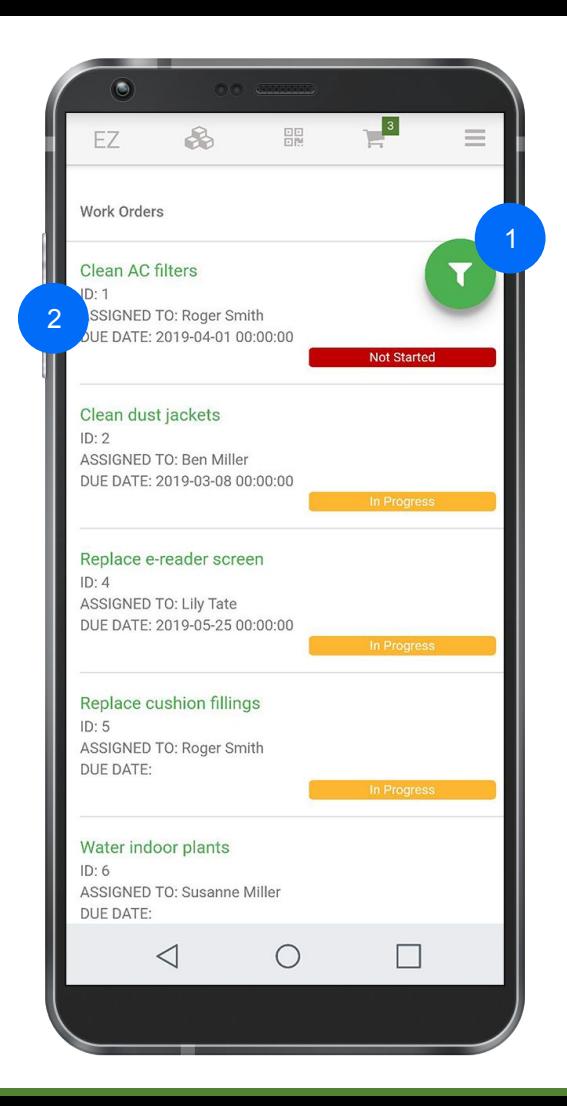

### <span id="page-19-0"></span>7.2. VI F W I N G W O R K O R D F F D F T A I I S

Use the Work Order Details Page to view the complete log for a Work Order.

- **1.** Check Work Order Status to see if a Work Order is yet to start, is in progress, or has been completed.
- **2.** Monitor Work Order Progress by checking all relevant dates including Created On, Started On, and Due Date.
- **3.** Verify Assets linked to the Work Order from the Components section.
- **4.** Follow progress by discerning who was assigned the concerned task and how long they've spent on it from the mobile app.

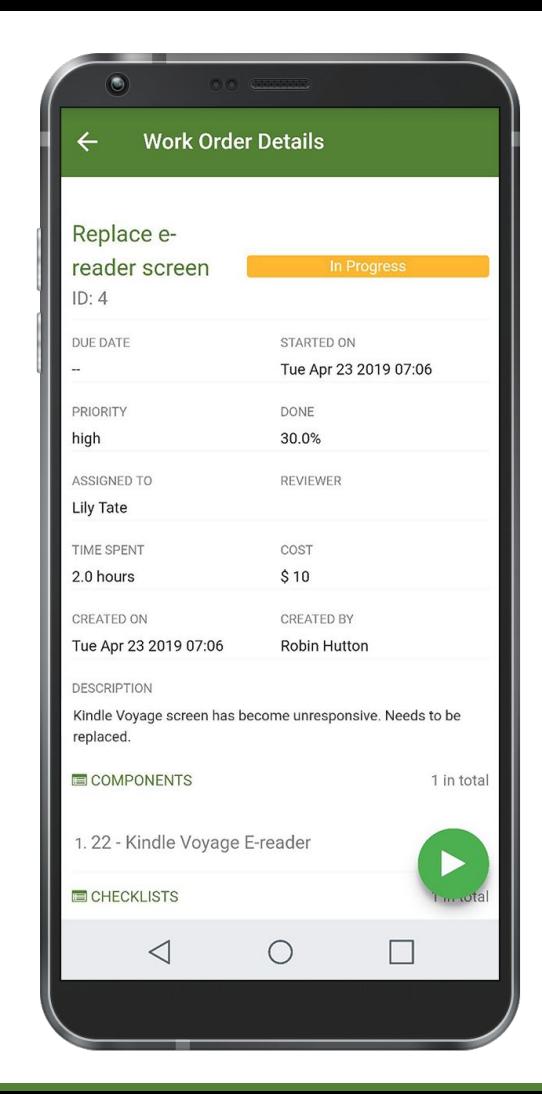

### <span id="page-20-0"></span>7.3. LOGGING WORK ORDER UPDATES

In addition to verifying details, the EZOfficeInventory Mobile App enables you to log Work Order updates from anywhere and at any time.

- **1.** Update Checklists as sub-tasks (Checklist Line Items) are completed to track progress.
- **2.** View Work Logs and log time spent on a task from '+ Add Work Log' as tasks are carried out.
- **3.** Add comments from '+ New Comment' to bring attention to concerns or queries related to a Work Order.
- **4.** Download supporting documents like user manuals to your phone.
- **5.** Click on the Play Button '⊳' to end a Work Order, send reminders to concerned individuals, or un-watch it.

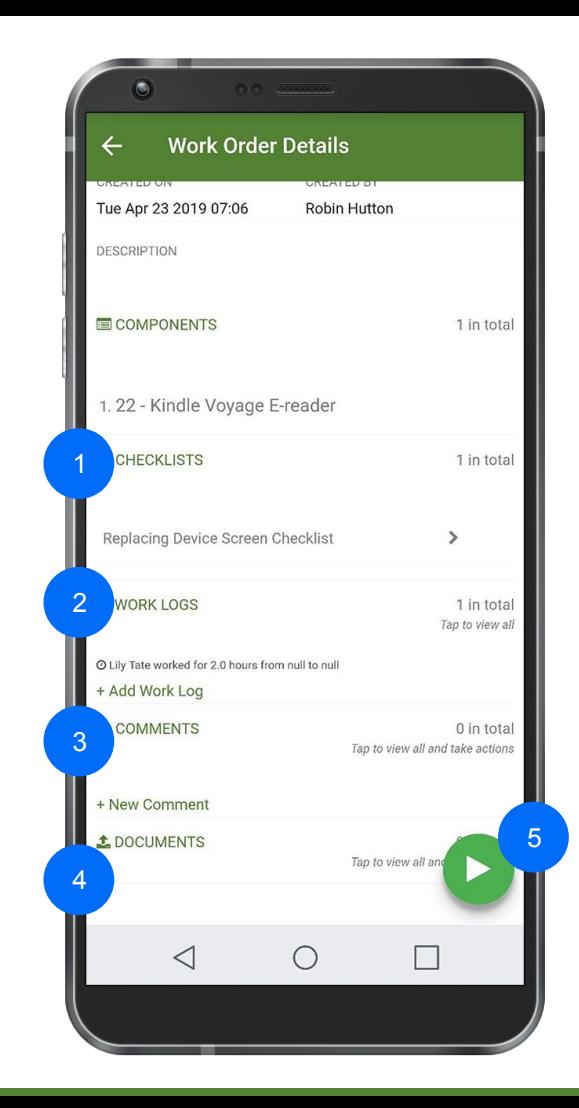

## <span id="page-21-0"></span>8. A P P IN A C T I O N [ V I D E O ]

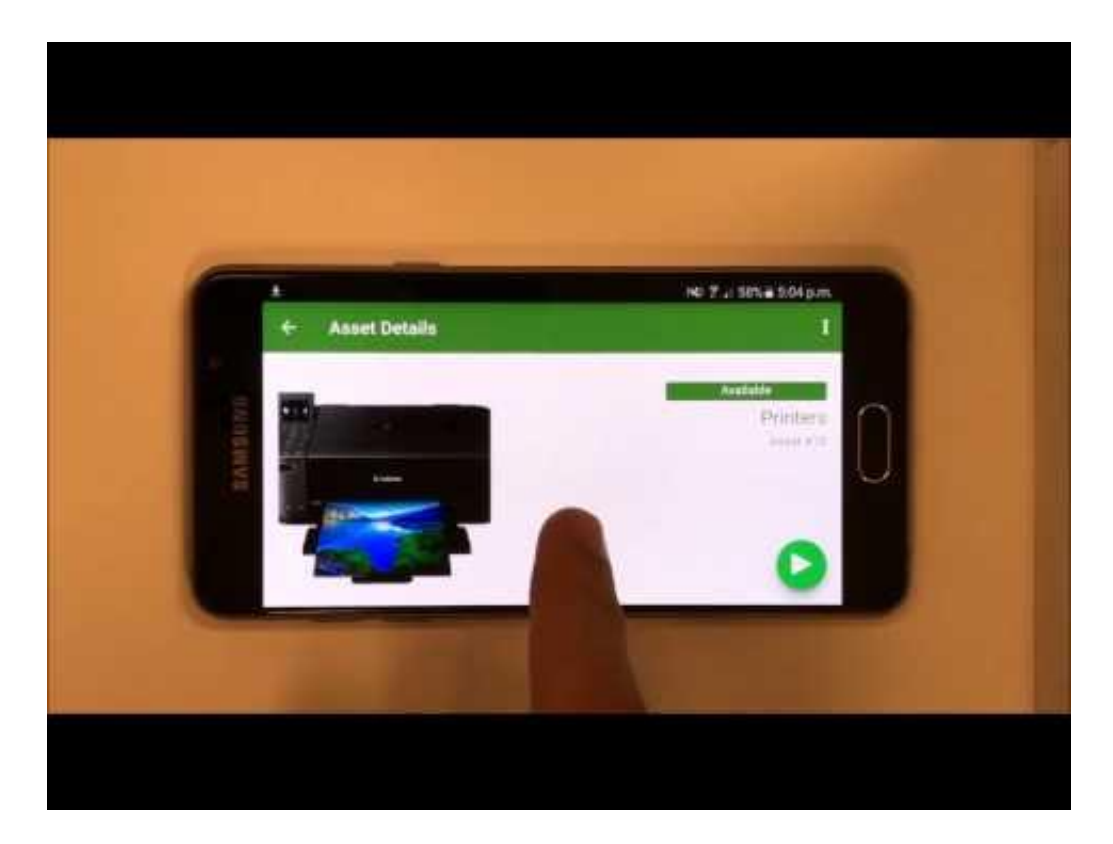

## A B O U T E Z O F F I C E I N V E N T O R Y

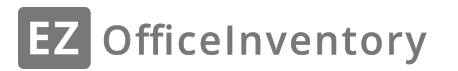

We launched EZOfficeInventory in 2011 to help equipment intensive organizations increase efficiency and reduce costs. Together with thousands of our customers, we've developed and refined best practices in Asset management. By removing technology-related inefficiencies and enhancing employee productivity through the optimal usage of Assets, EZOfficeInventory enables businesses to focus on core strengths.

Armed with this knowledge, we've served all kinds of businesses – from enterprises to SMBs, and from non profits to industry leaders!

> [Sign up for a free 15-day trial today, no credit card required](https://www.ezofficeinventory.com/users/sign_in) *[www.ezofficeinventory.com/users/sign\\_in](https://www.ezofficeinventory.com/users/sign_in)*

## FOR FURTHER ASSISTANCE:

- **[blog.ezofficeinventory.com](https://blog.ezofficeinventory.com)**  $\bigoplus$
- **[support@ezofficeinventory.com](mailto:support@ezofficeinventory.com)**  $\mathbf{Z}$
- $\mathscr{C}$ **+1 888 623 8654**